# **Sun Java System Portal Server 7.1版本說明**

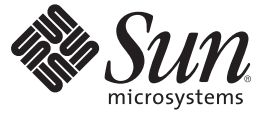

Sun Microsystems, Inc. 4150 Network Circle Santa Clara, CA 95054 U.S.A.

文件號碼:820–0898<br>2007 年 3 月

Copyright 2007 Sun Microsystems, Inc. 4150 Network Circle, Santa Clara, CA 95054 U.S.A. 版權所有。

Sun Microsystems, Inc. 對於本文件所述產品中包含之技術擁有智慧財產權。需特別指出的是,這些智慧財產權可能包含一項或多項美國專利,以及在 美國與其他國家/地區的一項或多項申請中專利,但並不以此為限。

美國政府權利 - 商業軟體。政府使用者均應遵守 Sun Microsystems, Inc. 的標準授權合約和 FAR 及其增補文件中的適用條款。

本發行物可能包含由協力廠商開發的材料。

本產品中的某些部分可能源自加州大學授權的 Berkeley BSD 系統的開發成果。UNIX 是在美國及其他國家/地區的註冊商標,已獲得 X/Open Company, Ltd. 專屬授權。

Sun、Sun Microsystems、Sun 標誌、Solaris 標誌、Java 咖啡杯標誌、docs.sun.com、Java 與 Solaris 是 Sun Microsystems, Inc. 在美國及其他國家/地區的商 標或註冊商標。所有 SPARC 商標都是 SPARC International, Inc. 在美國及其他國家/地區的商標或註冊商標,經授權後使用。凡具有 SPARC 商標的產品 都是採用 Sun Microsystems, Inc. 所開發的架構。

OPEN LOOK 與 Sun<sup>TM</sup> Graphical User Interface (Sun 圖形化使用者介面) 都是由 Sun Microsystems,Inc. 為其使用者與授權者所開發的技術。Sun 感謝 Xerox<br>公司在研究和開發視覺化或圖形化使用者介面之概念上,為電腦工業所做的開拓性貢獻。Sun 已向 Xerox 公司取得 Xerox 圖形化使用者介面之非獨占<br>性授權,該授權亦適用於使用 OPEN LOOK GUI 並遵

本服務手冊所涵蓋的產品和包含的資訊受到美國出口控制法規的控制,並可能受到其他國家/地區進出口法規的管轄。嚴禁核子武器、飛彈、生化武<br>器或海上核動力裝備等最終用途或最終使用者直接或間接使用本產品。嚴禁向受到美國禁運的國家/地區或美國出口排除清單 (包括但不僅限於被拒人 清單和特別指定的國家/地區清單) 上標識的實體出口或再出口本產品。

本文件以其「原狀」提供,對任何明示或暗示的條件、陳述與擔保,包括對適銷性、特定用途的適用性或非侵權性的暗示保證,均不承擔任何責任, **除非此免負責聲明的適用範圍在法律上無效。**

# 目錄

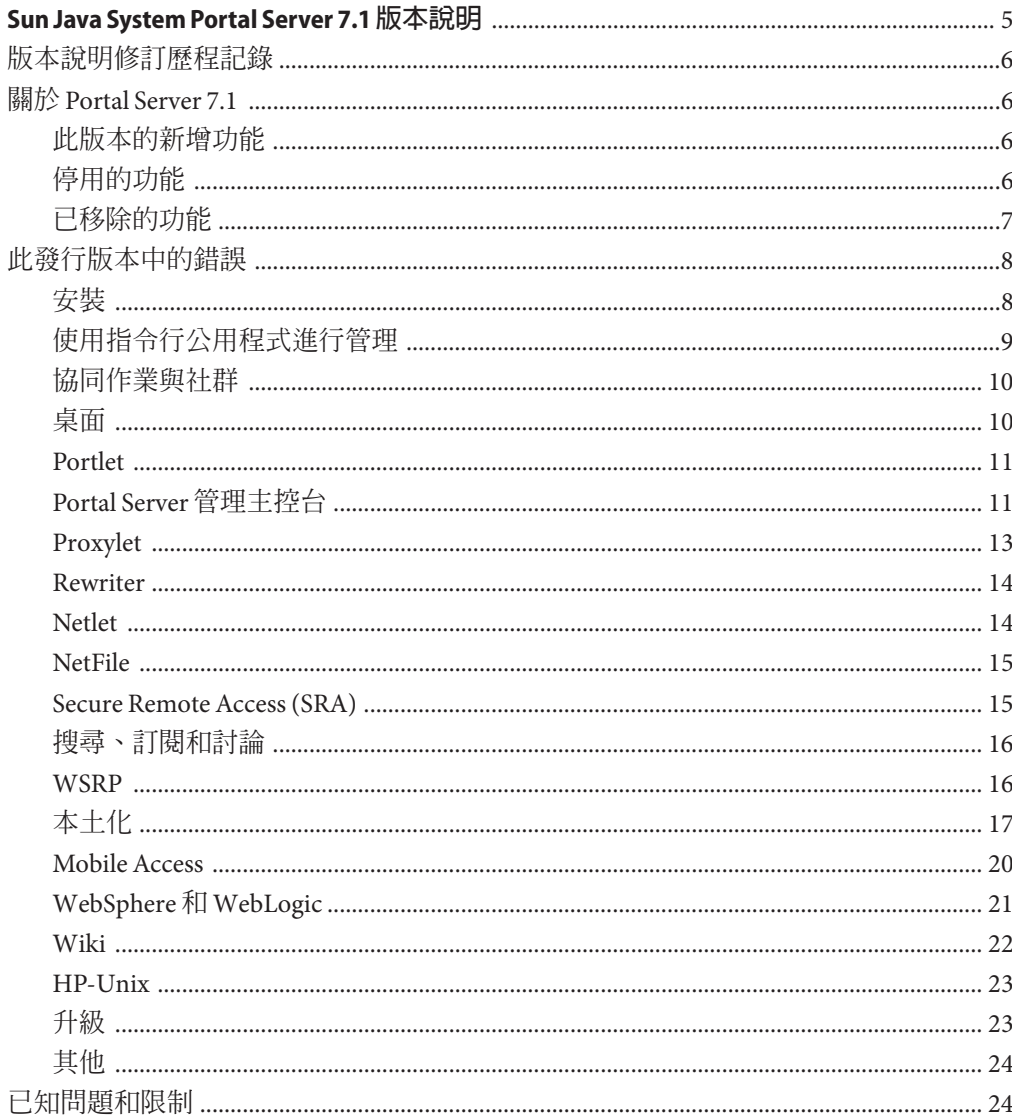

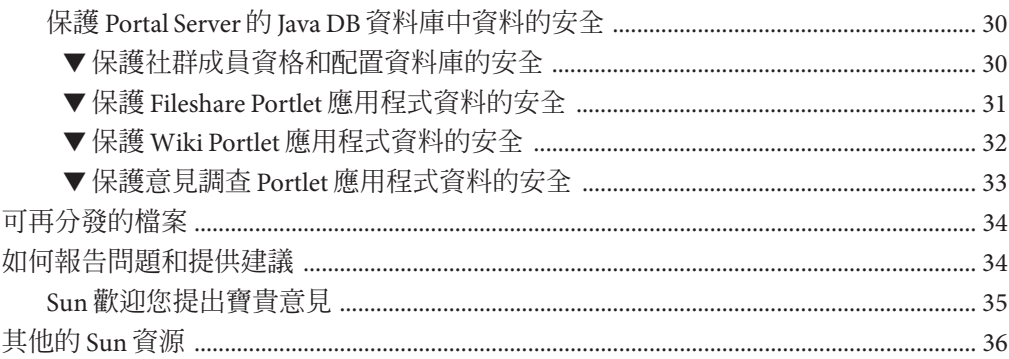

<span id="page-4-0"></span>此版本說明包含 Sun Java™ SystemPortal Server 7.1 發行版本可用的重要資訊。此處將介 紹新功能和增強功能、已知的問題和限制以及其他資訊。使用 Portal Server 7.1 之前請 先閱讀此文件。

此版本說明的最新版本可以在 Sun Java System 文件網站找到:<http://docs.sun.com>。 安裝與設定軟體之前請瀏覽此網站,並定期檢視最新的版本說明與產品文件。

此版本說明包括下列各節:

- 第 6 [頁的 「版本說明修訂歷程記錄」](#page-5-0)
- 第6頁的「關於 [Portal Server 7.1](#page-5-0) 」
- 第 8 [頁的 「此發行版本中的錯誤」](#page-7-0)
- 第 24 [頁的 「已知問題和限制」](#page-23-0)
- 第 34 [頁的 「可再分發的檔案」](#page-33-0)
- 第 34 [頁的 「如何報告問題和提供建議」](#page-33-0)
- 第 36 [頁的 「其他的](#page-35-0) Sun 資源」

本文件提供了協力廠商的 URL 及其他相關資訊做為參考。

**備註 –** Sun對於本文件中所提及之協力廠商網站的使用不承擔任何責任。Sun對於此類 網站或資源中的 (或透過它們所取得的) 任何內容、廣告、產品或其他材料不做背書, 也不承擔任何責任。對於因使用或依靠此類網站或資源中的 (或透過它們所取得的) 任 何內容、產品或服務而造成的或連帶產生的實際或名義上之損壞或損失,Sun 概不負 責,也不承擔任何責任。

## <span id="page-5-0"></span>**版本說明修訂歷程記錄**

**表1** 修訂歷程記錄

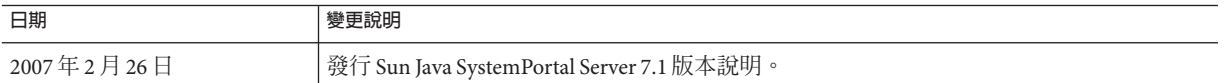

## **關於Portal Server 7.1**

Sun Java System Portal Server 7.1 給予一般使用者一個入口網站桌面,其中提供對資源與 應用程式的存取。Portal Server 亦提供搜尋引擎基礎架構,讓使用者可透過入口網站桌 面編排和存取網際網路內容。

Portal Server 也提供 Secure Remote Access (SRA) 支援,從而讓遠端使用者可透過網際網 路安全地存取他們機構的網路及其服務。此外,還能為您的組織提供安全的網際網路 入口網站,並為任何目標族群 (例如員工、事業夥伴或一般大眾) 提供對內容、應用程 式及資料的存取。

此部分包括:

- 第 6 頁的 「此版本的新增功能 」
- 第 6 頁的 「停用的功能」

## **此版本的新增功能**

Portal Server 7.1 具有以下新功能:

- 在 HTTP 模式中使用 Rewriter 代理伺服器
- 使用管理主控台選項控制 Rewriter 代理伺服器上檢查和授權的所有方面
- 支援 Red Hat Enterprise Linux 4.0
- 支援 Web Server 7.0 ,包括 Solaris 平台上的 64 位元支援
- 支援 Communications Express 6.3
- 支援 Oracle 資料庫
- Portal Server 管理主控台和入口網站受 Internet Explorer 7.0 支援

## **停用的功能**

以下為 Portal Server 7.1 中停用的功能清單

■ Lotus 通訊錄和行事曆無法使用舊的 NCSO.jar

<span id="page-6-0"></span>備註-將來, Microsoft Exchange 和 Rewriter 的 OWA 規則集將不會與產品套裝在一 起。

### **停用通知與聲明**

- 之後的版本將停用且不再支援 Portal Server 郵件、行事曆和通訊錄通訊通道。以下 是將停用的元件:
	- 基於範本的郵件提供者
	- 郵件 ISP 提供者
	- 基於範本的行事曆提供者
	- 行事曆 ISP 提供者
	- 基於範本的通訊錄提供者
	- Lotus Notes 郵件/行事曆/通訊錄範本提供者
	- Lotus Notes 郵件/行事曆/通訊錄 JSP 提供者
	- Microsoft Exchange 郵件/行事曆/通訊錄範本提供者
	- Microsoft Exchange 郵件/行事曆/通訊錄 ISP 提供者

範例入口網站並不會像之前的 Java ES 發行版本一樣提供任何預設的通訊通道整合。

- Sun Java System Portal Server 長久以來都支援可在行動裝置上使用的解決方案開發。 Portal Server 的未來版本將精簡對行動存取的支援,以專注於實作未來行動入口網站 所必需的功能上。這些功能包括開發標準 Portlet 的能力 (支援現代化裝置所使用的 特定標記語言,而不需具備專用抽象標記語言 (Abstract Markup Language, AML) 的 相關知識),以及透過標準 JSR-188 API 實作從標準 Portlet 存取 CC/PP 資訊的能力。 未來的版本將會停用對此焦點來說不是必需的其他功能,並可能不再支援它們。這 些功能包括:
	- 對 AML 的支援
	- 對郵件、行事曆和通訊錄行動應用程式的支援
	- 內建語音標記檔案
	- 用於支援郵件、行事曆和通訊錄應用程式的標籤檔案庫
	- Aligo 提供的裝置資料庫

## **已移除的功能**

以下為 Portal Server 7.1 中移除的功能清單:

■ Java 1 Secure Access NetFile 已從 Portal Server 7.1 移除。

**備註 –** NetFile 的 Java 2 版本未從 Portal Server 7.1 移除。

■ Java ES 6 中的所有或部分產品可能會移除 J2SE 1.4 支援。

## <span id="page-7-0"></span>**此發行版本中的錯誤**

本節包含 Portal Server 7.1 中未解決之錯誤的相關資訊。

**備註 –**本版本說明中列出的錯誤適用於HP-UX平台(除非說明中並沒有特別提及)。

涵蓋範圍包含下列產品:

- 第 8 頁的 「安裝」
- 第 9 [頁的 「使用指令行公用程式進行管理」](#page-8-0)
- 第 10 [頁的 「桌面」](#page-9-0)
- 第11 百的 「Portlet」
- 第11頁的「Portal Server [管理主控台」](#page-10-0)
- 第13頁的「[Proxylet](#page-12-0)」
- 第14 百的 「[Rewriter](#page-13-0) 」
- 第14 百的 「Netlet 」
- 第15 百的 「NetFile」
- 第15 頁的 「[Secure Remote Access \(SRA\)](#page-14-0)」
- 第 16 [頁的 「搜尋、訂閱和討論」](#page-15-0)
- 第16頁的「WSRP」
- 第 17 [頁的 「本土化」](#page-16-0)
- 第20 百的 「[Mobile Access](#page-19-0)」
- 第21頁的「[WebSphere](#page-20-0) 和 WebLogic」
- 第 23 [頁的 「升級」](#page-22-0)
- 第22 百的 「Wiki」
- 第 24 [頁的 「其他」](#page-23-0)

**安裝**

### **在建立新入口網站之後,必須重新啟動共用代理程式容器。**(#**6521384**)

**範例:**在 Linux 平台中,如果您使用 Application Server 8.2 做為 Portal Server 的 Web 容 器,在建立新的入口網站之後,需重新啟動共用代理程式容器。

/opt/sun/cacao/bin/cacaoadm stop /opt/sun/cacao/bin/cacaoadm start

- **若** Portal Server **安裝在** Application Server **叢集上,要解除安裝** Portal Server
- **時,必須刪除每個節點上的** Portal Server **實例。**(#**6494878**) **解決方案:**請執行以下作業:
	- 1. 啟動每個輔助節點上的 DAS。
	- 2. 執行 psadmin delete-instance 指令以刪除每個輔助節點上的 Portal Server 實例。
	- 3. 刪除主節點上的 Portal Server 實例。

<span id="page-8-0"></span>4. 執行 uninstall 指令以解除安裝 Portal Server。

## **使用指令行公用程式進行管理**

generate-user-behaviour-tracking-report **指令說明中缺少** --format **選項**(#**6506032**) **說明:**當您執行 psadmin generate-user-behaviour-tracking-report --help 指令 時,系統不會提供 -–format 選項的描述。

-–format 選項用於指定報告的格式,例如 PDF、HTML 或 XML。依預設,報告將以 PDF 格式儲存。

### **如果未將一個或多個** .war **部署在伺服器上,**psadmin delete-instance **指令將會失 敗。**(#**6504630**)

說明:若未成功部署 Portlet, psadmin delete-instance 指令將會失敗,因爲該指令 會嘗試取消 Web 應用程式的部署。

**解決方案:**請部署尚未部署在實例上的 war 檔案,然後執行 psadmin delete-instance 指令。

**從** DN (Distinguished Name**,辨別名稱**) **取消** Portlet war **檔案的部署時,會從所有** DN **取消該** .war **檔案的部署。**(#**6495423**)

**說明:**在兩個 DN (例如 DN x 和 DN y) 上部署 Portlet war 檔案。然後從 DN y 取消 war 檔案的部署。桌面並不會顯示 DN x 的 Portlet,因為該 Web 應用程式已從容器中取 消部署。

**解決方案:**請執行以下作業:

1. 將此提供者的顯示設定檔片段從 DN x 移除。

psadmin remove-dp -u *admin-user* -f *password-file* -d *x* -p *portal1* -t *provider* -n *blogportlet.blog*

2. 將 Portlet war 再次部署在 DN X 上。

psadmin deploy-portlet -u *admin-user* -f *password-file* -d *x* -p *portal1* -n *blogportlet.war*

**依預設,透過** Portal Server **管理員主控台匯入時,**—overwrite **選項為** True**,而對** psadmin import **指令則為** False**。**(#**6323091**)

**解決方案:**使用帶 --dp-only 選項的 psadmin import 子指令時,若您的目的是為指定 的 dn 替代整個顯示設定檔,請使用 --overwrite 選項。例如,輸入

./psadmin import -u *amadmin* -f *ps\_password* - p *portal-ID* --dp-only --continue -- overwrite

### <span id="page-9-0"></span>**如果實例位於入口網站主機以外的主機上,則不會刪除入口網站目錄。**(#**6355651**)

**說明:**從 *machine1* 執行 delete-portal。目錄 /var/opt/SUNWportal/portals/portal1 會從 *machine1* 刪除。不過相同的目錄並不會從 *machine2* 刪除。

**解決方案:**從 *machine2* 刪除目錄 /var/opt/SUNWportal/portals/portal1。

### **協同作業與社群**

**在意見調查和輪詢中,不支援使用** \* **的萬用字元搜尋。**(#**6426679**) **解決方案:**在意見調查和輪詢中,請使用 % 進行萬用字元搜尋。

**第一次存取社群** Portlet **時出現無法顯示內容的錯誤。**(#**6495254**) **解決方案:**重新整理瀏覽器。

### **桌面**

- JSP **功能表容器無法在功能表項目中進行切換。**(# **6500729**) **解決方案:**將所有葉通道的重新整理時間設為零。
- **因為** cookie **大小限制,免認證匿名使用者的** Portlet **會失敗。**(#**6460104**) **說明:**免認證匿名使用者的特性儲存在 cookie 中。其中包含所有的 Portlet 描繪引數 和桌面引數。當描繪引數達到特定大小時,Portlet 會失敗。

**解決方案:**請執行以下作業:

- 1. 登入 Access Manager 管理主控台。
- 2. 按一下 [服務配置] —> [用戶端偵測]。
- 3. 在 [用戶端偵測] 畫面中,按一下 [用戶端類型] 欄位的 [編輯] 連結。
- 4. 在 [用戶端管理程式] 快顯式視窗中,選取第三頁。
- 5. 按一下 genericHTML 的 [編輯] 連結。
- 6. 在快顯式視窗中,選取 [其他特性] 選項並增加特性 authlessState=server。

### **當您嘗試存取** Portal Server **桌面時,會顯示以下錯誤:**[**無效的金鑰庫格式。**] (#**6446218、6488139**)

**解決方案:**請執行以下作業:

- 1. 存取 var/opt/SUNWportal/portals/*portalID* /config/*instanceID* 目錄。
- 2. 在此目錄中,將 security 重新命名為 security.backup。
- 3. 重新啓動實例。

### <span id="page-10-0"></span>**Portlet**

[**部署** Portlet] **之下** psconsole **中的多位元組檔案名稱毀壞。**(#**6368639**) **說明**:當預設系統語言環境和瀏覽器語言環境的字元編碼不同時,位於 [部署 Portlet] 之下入口網站管理主控台中的檔案和目錄名稱會出現毀壞。

**解決方案:**檔案和目錄的名稱是以特定的字元編碼方案進行編碼。將預設系統語言 環境設為與瀏覽器語言環境相同的字元編碼。

### **系統會快取** Portlet **輸出值。**(# **6273292**)

**說明:**將重新整理時間值設為零。例如,<String name="refreshTime" value="0" advanced="true"/>。

### **Portal Server管理主控台**

**在** WebLogic **和** Application Server 8.2 **中,資料來源並未部署在新的** Portal Server **實例上。**(#**6515080** )

**解決方案:**請在 WebLogic 管理主控台中執行以下作業:

- 1. 登入 WebLogic 管理主控台。
- 2. 選取資料來源。選取每個資料來源並按一下右框架上的 [目標和部署] 標籤。

在 Application Server 8.2 管理主控台中執行以下作業:

- 1. 登入 Application Server 管理主控台。
- 2. 選取資源 -> [JDBC 資源] -> jdbc/communitymc。
- 3. 在右框架中按一下 [目標] 標籤,然後按一下 [管理目標]。
- 4. 增加伺服器實例。

**若發生** Instant Messenger **所造成的逾時,則無法正確載入** Portal Server /portal/dt **頁面。**(# **6200508**)

**解決方案:**請執行以下作業:

- 1. 登入 Portal Server 管理主控台。
- 2. 按一下 [身份識別管理] -> [服務]。
- 3. 將 [最長階段作業時間] 變更為大於 SSO 通道連線逾時的時間。

### **在管理主控台說明中,**HTTPS **應該為** HTTP**,**URL **應該為** URI**。**(#**6476607**)

**說明:**在 [Secure Remote Access] 下的 [設定檔] 區段中,屬性顯示為 [HTTP 連接埠 — 指定 HTTPS 連接埠。預設值為 80。] 其中的 HTTPS 應該為 HTTP。[重寫所有 URL] 應該為 [重寫所有 URI]。

Web Server SSL **電腦上不顯示說明檔案。**(#**6351789**) **說明:**登入 psconsole 並按一下 [說明] 按鈕。說明內容無法顯示。

**解決方案:**請執行以下步驟:

- 1. 在 ./web-src/common/common-fonfig.xml 檔案內 JavaHelpBean 的受管 Bean 宣告 中,增加 Bean 管理的特性 httpPort。common-config.xml 檔案位於 psconsole WAR 檔案中。
- 2. 將 httpPort 的值設為 Web 容器提供的非安全連接埠 (http)。

**範例:**以下範例示範將 httpPort 設為連接埠 8080:

**<managed-bean>**

**<description>**Java 說明元件的背景 Bean**</description>**

**<managed-bean-name>**JavaHelpBean **</managed-bean-name>**

**<managed-bean-class>**com.sun.web.ui.bean.HelpBackingBean **</managed-bean-class>**

**<managed-bean-scope>** request**</managed-bean-scope>**

**<managed-property>**

**<property-name>**jspPath **</property-name>**

**<value>**faces **</value>**

**</managed-property>**

**<managed-property>**

**<property-name>** httpPort**</property-name>**

**<value>**8080**</value>**

**</managed-property>**

#### **</managed-bean>**

Web 容器必須支援 http 連接埠,上述範例才能生效。必須增加 psconsole WAR 的 unjar 和 re-jar,才能管理 Bean 特性並設定 http 連接埠的值。在完成新的 psconsole WAR 之後,您必須重新部署才能使變更生效。

### <span id="page-12-0"></span>**Proxylet**

**只能從** Proxylet **通道存取** Proxylet **說明。**(#**5036777**)

**說明:**只能從 Proxylet 通道存取 Proxylet 說明。如果使用者在 [編輯 Proxylet] 頁面上 按一下 [說明] 連結,則 [說明] 連結將顯示桌面線上說明。

**如果您在** Solaris **平台上使用** Firefox **瀏覽器,則** Proxylet **不會顯示於** Java Web Start **模式下。**(#**6464974**)

**解決方案:**將 Firefox for Windows 的 istall\_dir/defaults/profile/mimeTypes.rdf 複 製到 Firefox for Solaris 的 istall\_dir/defaults/profile 目錄中。

**登出** Portal Server **時不會關閉** Proxylet **主控台。**(#**6496855**) **解決方案:**停止 Proxylet 應用程式並關閉瀏覽器。

**在選取** [**自動下載** Proxylet] **選項後,入口網站桌面不會重新整理。**(#**6493401, 6509603**)

**說明:**如果 Proxylet 通道中沒有任何 Proxylet 應用程式,當您按一下 [編輯] 按鈕並選 取 [自動下載 Proxylet] 時,入口網站桌面應重新整理。如果您在 Windows 2000 平台 上使用 Mozilla  $1.0.7$ ,則入口網站桌面不會重新整理。

解決方案:當 Proxylet 配置為自動下載時,管理員必須為入口網站桌面指定應用程式 URL。

- 1. 在 Portal Server 管理員主控台中, 選取 [入口網站] 標籤。
- 2. 在 DP 清單中選取一個組織,或增加需為其提供應用程式清單的使用者。
- 3. 在選取的組織或使用者之下選取 [管理標籤和容器] 連結。
- 4. 在左窗格中選取 Proxylet。
- 5. 在右窗格中選取 AppUrl 連結。
- 6. 在應用程式 URL 頁面中增加應用程式。
- 7. 建立的應用程式 URL 將顯示在特定使用者顯示設定檔或所選組織的入口網站桌 面中。

**對於非預設的根** Proxylet **使用者,**pac **檔案不包含任何** Proxylet **規則。**(#**6445867**) 說明: 對於 Proxylet 使用者, pac 檔案不包含任何 Proxylet 規則。

- 1. 在 Access Manager 管理員主控台中, 在 developersample 下建立使用者。
- 2. 在 Portal Server 管理員主控台中,為 developersample 建立 Proxylet 規則。
- 3. 以 Proxylet 使用者的身份登入 Portal Server 桌面。
- 4. 啓動 Proxylet。

會在 Applet 模式中下載 Proxylet。但產生的 pac 檔案並不包含任何 Proxylet 規 則。

**解決方案:**請執行以下作業:

1. 登入 Portal Server 管理主控台。

- <span id="page-13-0"></span>2. 選取 [SRA] 標籤並按一下 [Proxylet] 標籤。
- 3. 將組織的 COS 優先權變更為小於 [最高] 的任何值。
- 4. 將 o=DeveloperSample 的 COS 優先權變更為小於 [最高] 的任何值。
- 5. 將 developer\_sample 下所有子組織的 COS 優先權設為 [最高]。 對於在子組織之下建立的使用者,將產生對應的 Proxylet pac 檔案。

**在關閉指定階段作業的** applet **視窗後,不會產生** Proxylet pac **檔案。**(# **6490738** ) **解決方案:**請執行以下作業:

- 1. 從目前的階段作業登出並關閉瀏覽器視窗。
- 2. 開啟瀏覽器的新階段作業並啟動 Proxylet。

### **Rewriter**

**在個別的階段作業配置期間不會載入** SRA Rewriter **規則集。**(#**6477552**)

**解決方案:**選取 [Secure Remote Access] -> [Rewriter 規則集]。如果您找不到以下項  $\Xi$ : default gateway ruleset \ exchange 2000sp3 owa ruleset \ exchange 2003 owa ruleset \inotes ruleset \iplanet mail ruleset \ sap\_portal\_ruleset 和 wml\_ruleset,請執行以下指令:

```
./psadmin create-rewriter-ruleset -u amadmin -f /tmp/passwd -F
/opt/SUNWportal/export/rewriter_rule/DefaultGatewayRuleSet.xml
./psadmin create-rewriter-ruleset -u amadmin -f /tmp/passwd -F
/opt/SUNWportal/export/rewriter_rule/OWA2003RuleSet.xml
./psadmin create-rewriter-ruleset -u amadmin -f /tmp/passwd -F
/opt/SUNWportal/export/rewriter_rule/OWASP3RuleSet.xml
./psadmin create-rewriter-ruleset -u amadmin -f /tmp/passwd -F
/opt/SUNWportal/export/rewriter_rule/SAPPortalRuleSet.xml
./psadmin create-rewriter-ruleset -u amadmin -f /tmp/passwd -F
/opt/SUNWportal/export/rewriter_rule/WMLRuleSet.xml
./psadmin create-rewriter-ruleset -u amadmin -f /tmp/passwd -F
/opt/SUNWportal/export/rewriter_rule/iNotesRuleSet.xml
./psadmin create-rewriter-ruleset -u amadmin -f /tmp/passwd -F
/opt/SUNWportal/export/rewriter_rule/iPlanetMailExpressRuleSet.xml
```
### **Netlet**

Netlet **無法使用** SSL\_RSA\_WITH\_NULL\_MD5 **加密密碼。**(#**6434314**) **解決方案:**啟用 [閘道設定檔]>[安全性] 之下的 [不加密] 選項。

## <span id="page-14-0"></span>**NetFile**

- **如果** Portal Server **安裝在** Linux **平台上,則必須增加** NFS **共用。**(# **6511479**) **解決方案:**請執行以下作業:
	- 1. 在容器啟動程序檔中增加以下行: export LD\_PRELOAD=/usr/lib/libpam.so。
	- 2. 重新啟動容器

## **Secure Remote Access (SRA)**

**在** Secure Remote Access **中,一次只能增加一列。**(#**6497988**) **解決方案:**在 SRA 畫面中,當您嘗試增加多個列時,請在增加每列之後儲存詳細資 訊。

**如果統一** Web **用戶端** (Unified Web Client, UWC) **和** Portal Server **安裝在不同電腦 上,將無法透過** Proxylet **存取** UWC **應用程式。**(#**6348935**)

**解決方案:**如果 UWC 應用程式和 Portal Server 安裝在不同的電腦上,請執行以下作 業以透過 Proxylet 存取 UWC 電腦:

- 1. 在 Portal Server 管理主控台中, 啓用閘道設定檔的 cookie 管理。
- 2. 在 [使用者階段作業 Cookie 被轉寄至的 URL] 欄位中,增加 UWC、行事曆和郵件 伺服器的 URL。例如,增加以下內容: http://port/uwc**、** http://calhost:calport**、**http://messaginghost:messagingport。
- 3. 在 UWC 電腦的 AMConfig.properties 檔案中,將 com.iplanet.am.cookie.name=iPlanetDirectoryPro 變更為 com.iplanet.am.cookie.name=iPlanetDirectoryPro1。

**備註 –** 這是為了在閘道和 Portal Server 電腦中使用不同的 cookie 名稱。

- 4. 在 UWC 電腦中, 使用 configutil 將郵件伺服器的階段作業 cookie 變更為 iPlanetDirectoryPro1。
- 5. 在 UWC 的 [非認證 URL] 清單中增加 UWC、行事曆和郵件伺服器 URL。
- 6. 重新啟動閘道、UWC 和 Portal Server 。

### **安裝更新的憑證時,**certadmin **會忽略暱稱。**(#**6360869**)

**說明:**安裝更新的憑證時,certadmin 會忽略暱稱。這將造成閘道使用過期的憑證, 而不是新的憑證。 您無法藉由相同的暱稱來辨別兩種憑證。

**解決方案:**請執行以下其中一項作業:

1. 在匯入新的憑證前先刪除舊憑證。在 Portal Server 7.1 中執行以下作業:

<span id="page-15-0"></span>cd *PortalServer\_base*/SUNWportal/bin/certadmin -n *config\_name*

選擇 5 以刪除憑證。

2. 不更新憑證。憑證過期時,藉由新的金鑰取得全新的憑證。

## **搜尋、訂閱和討論**

**當** Web Server **以非超級使用者身份** (non-root) **執行時,搜尋伺服器無法運作。** (#**6408826**)

**說明:**當 Web Server 以非超級使用者身份執行時,若以非超級使用者身份建立搜尋 伺服器,則搜尋伺服器將無法運作。

**解決方案:**請執行以下作業:

- 1. 建立搜尋伺服器。
- 2. 使用以下指令變更搜尋伺服器實例:

chown -R nonrootuser.nonroot *search\_instance*

- 3. 以非超級使用者身份重新啟動 Web Server。
- 4. 使用以下指令變更搜尋實例的權限:

chmod -R og+rX *search\_instance*

### **WSRP**

**使用** SSL **的** WSRP **產生器無法與非** SSL **用戶一起運作**(#**6292152**) **說明:**使用 SSL 的 WSRP 產生器無法與非 SSL 用戶一起運作。共用代理程式容器要求 信任存放區中寫入 SSL 伺服器 CA 憑證並設定信任存放區的密碼 。

**解決方案:**若要設定共用代理程式容器伺服器的信任存放區:

- 1. 建立一個信任存放區,並使用 keytool 指令將 SSL 伺服器的 CA 憑證匯入此信任 存放區。
- 2. 使用 cacaoadm 指令設定以下 JVM 特性:
	- Djavax.net.ssl.truststore
	- Djavax.net.ssl.truststorePassword

例如,鍵入 **cacaoadm set-param java-flags="'cacaoadm get-param java-flags -v' -Djavax.net.ssl.truststore=/tmp/truststore**

**-Djavax.net.ssl.truststorePassword=truststorepass**。

3. 重新啟動共用代理程式容器伺服器。

### <span id="page-16-0"></span>**登錄伺服器金鑰庫位置一律在** */soar/3.0* **之下。**(#**6355673**)

**說明:**登錄伺服器的 SSO 配置接受金鑰庫的位置。系統一律假設此位置在 */soar/3.0* 之下。

**解決方案:**建立一個 /soar/3.0/jaxr-ebxml/security 目錄,並放置從登錄伺服器取 得的 keystore.jks。

## **本土化**

#### **書籤和應用程式通道具有重複連結和無效連結。**(#**6504004**)

**說明:**將 Portal Server 從 Java ES 4 遷移至 Java ES 5 之後,書籤和應用程式通道產生重 複連結和無效連結。

**解決方案:**管理員必須在 Portal Server 主控台中增加或刪除應用程式通道中的必要連 結。此通道位於開發者範例的 MyFrontPageTabPanelContainer 之下。在應用程式通 道的特性中,變更以下的特性:

- userApps:刪除以下值:-NetMail Lite 和 -NetMail。增加以下值:NetFile。
- targets:刪除以下値:NetMailLite|NetMailServlet? nsid=newHTMLSessionNetMailLite|NetMailServlet?nsid=newHTMLSession NetMail|NetMailServlet?nsid=newAppletSession。複製 Instant Messenger 目標的 連結。

**部署至** WebSphere 5.1 **時在社群討論和檔案中顯示亂碼字串。**(#**6504963**) **說明:**在社群和開發者中的任何多位元組輸入皆出現亂碼。

### Proxylet **無法在全域環境中運作。**(#**6507488**)

**說明:**Portal Server 從 Java ES 4 遷移至 Java ES 5 之後,Proxylet 無法在全域環境中運 作。

**解決方案:**在入口網站升級程序結束之後,刪除已不再需要的 Java ES 4 本土化提供 者。

1. 移至 /portals/Upgraded/desktop 目錄。

cd *PortServer-Data\_Directory*/portals/Upgraded/desktop

2. 從 default\_*locale* 中刪除目錄或檔案,但以下或使用者建立的檔案和目錄除外。 語言環境可以是任何支援的語言環境。

目錄

AddressBookProvider, BookmarkProvider CalendarProvider LoginProvider LotusNotesAddressBookProvider LotusNotesCalendarProvider LotusNotesMailProvider MSExchangeAddressBookProvider MSExchangeCalendarProvider MSExchangeMailProvider MailProvider NotesProvider PersonalNoteProvider Register SampleRSS SampleURLScraper SampleXML TemplateEditContainerProvider TemplateTabContainerProvider URLScraperProvider UWCAddressBookProvider UserInfo UserInfoProvider XMLProvider error

檔案

message.properties

- 3. 重新啓動 Web 容器。
- **在** fr-FR **語言環境中,** Portal Server **主控台線上說明以英文顯示。**(#**6513360**) **解決方案:**將瀏覽器喜好的語言設為 fr。
- **在** Portal Server **社群範例中顯示錯誤的日期資訊。**(#**6514502**) **說明:**中文和韓文語言環境下的 Portal Server 社群範例中顯示錯誤的日期資訊。

### **下拉式清單中選項的字串被截斷。**(#**6515052**)

**說明:**在社群範例中,下拉式清單中選項的字串被截斷。

**從** Instant Messenger **通道啟動** Instant Messenger **時,**Instant Messenger **以英文顯 示。**(#**6515726**)

**解決方案:**使用 [使用者資訊] 通道,在喜好的語言環境中設定語言。

### Portal Server **主控台的某些欄位僅接受以下字元:**A **到** Z**、**0 **到** 9 **或** a **到** z**。** (#**6522702** )

**說明:**Portal Server 主控台的以下欄位僅接受 A 到 Z、0 到 9 或 a 到 z。

- 資料庫名稱
- 通道名稱
- 入口網站識別碼
- 配接卡識別碼

■ 中介配接卡識別碼

#### **意見調查日期格式必須變更。**(#**6493352**)

**說明:**意見調查的結束和開始日期格式為 dd mmm yyyy。必須將其更改為 yyyy mmm dd。

### **規則集** ID **不接受日文中的點號。**(#**5030713**)

**說明:** Portal Server 不支援多位元組 Rewriter 規則集 id。

**當使用非英文的顯示設定檔時,**psadmin list-dp **指令無法產生正確的輸出。** (#**6502307**)

**解決方案:**如果要下載的顯示設定檔語言環境不是英文,請在執行 psadmin list-dp 指令之前,將 CLI jvm 的語言環境設為顯示設定檔的語言環境。

例如,當您要下載法文的顯示設定檔時,請執行以下作業。

export LANG=fr\_CA.UTF-8

export LC\_ALL=fr\_CA.UTF-8

**搜尋通道顯示的檔案內容不正確。**(#**6506365**)

**說明:**協力廠商的轉換器無法正確轉換檔案內容。

UBT **產生之報告中的字串沒有本土化。**(#**6336394**) **說明:**產生的報告僅有部分進行了翻譯。此問題僅發生於日文和中文語言環境中。

**解決方案:**出現的訊息為 [所選取的報告沒有任何相關的追蹤資料。所以沒有任何頁 面可顯示。] 請執行以下作業以解決此問題:

- 1. 登入 Portal Server 管理主控台。
- 2. 選取 [入口網站] 標籤。
- 3. 選取已配置的入口網站。
- 4. 選取 [使用者行為追蹤] 標籤。
- 5. 按一下 [設定] 標籤。
- 6. 選取入口網站實例。
- 7. 按一下 [啟用 UBT 記錄]。

#### MAP **顯示已刪除的通訊錄、行事曆和郵件。**(#**6423989**)

**說明:**MAP 顯示已刪除的通訊錄、行事曆和郵件。

**在** amserver Web **應用程式的** web.xml **檔案中,**amcontroller **篩選的篩選項目被寫為註**

**釋。這將會造成** Portal Server **的** Mobile Access **中登入失敗。**(#**6437280**) **解決方案:**在 amserver Web 應用程式的 web.xml 檔案中,取消註釋該篩選項目。

#### **某些** XML **剖析錯誤訊息尚未本土化。**(#**6349804**)

**說明:**在 Secure Remote Access 中按一下 [Rewriter 規則集]。嘗試上傳格式不正確的新 檔案。系統顯示以下訊息:[The ruleset XML failed to parse correctly. Please verify the

<span id="page-19-0"></span>syntax at line {0} and column {1} and try again. Error message was {2}.] (規則集 xml 無法正 確剖析。請驗證第 {0} 行第 {1} 欄的語法並重試。錯誤訊息是 {2})。該訊息未本土 化。

#### **行事曆通道顯示的日期格式不正確。**(#**6411476**)

**說明:**行事曆通道在開發者範例中顯示的日期格式不正確。

**在開發者範例中,某些連結和標籤尚未完成** zh-cn **的本土化。**(#**6339912、6442109**) **說明:**在開發者範例中,即使已將喜好的語言設為 zh-cn,某些標籤的文字仍以英文 顯示。

**解決方案:**將瀏覽器喜好的語言設為 zh。

### **Mobile Access**

#### **無法建立郵件檢視。**(# **6521744**)

**說明:**在入口網站桌面中,當您嘗試建立郵件檢視時會顯示錯誤訊息。按一下 [編輯 郵件通道] -> [行動郵件] -> [裝置檢視]。

### **解決方案:**在

/var/opt/SUNWappserver/domains/domain1/applications/j2ee-modules/portal/WEB-INF/classes 檔案中增加裝置的項目。

#### **郵件通道未顯示在行動桌面上。**(#**6521749**)

**解決方案**: 在裝置的首頁中,按一下 [選項] -> [內容] 並選取 [郵件] 選項,然後按一 下[完成]。

**使用** /amserver/UI/Login **無法在** openwave 6.2.2 **模擬器中描繪入口網站。** (#**6439565** )

**解決方案:**如果 Web 容器為 Web Server,請執行以下作業:

1. 開啓以下檔案:

/var/opt/SUNWwbsvr7/admin-server/config-store/ *host-name*/web-app/*host-name* /amserver/WEB-INF/web.xml

/var/opt/SUNWwbsvr7/https-*host-name* /web-app/*host-name* /amserver/WEB-INF/web.xml

- 2. 在兩個 xml 檔案中搜尋 <filter> 項目。
- 3. 取消注釋 amcontroller 的項目並儲存檔案。
- 4. 重新啓動 Web Server。

如果 Web 容器為 Application Server, 請執行以下作業:

1. 開啓以下檔案:

<span id="page-20-0"></span>var/opt/SUNWappserver/domains/domain1/generated/xml/j2ee-modules/amserver/ WEB-INF/web.xml

/var/opt/SUNWappserver/domains/domain1/applications/j2ee-modules/amserver/ WEB-INF/web.xml

- 2. 在兩個 xml 檔案中搜尋 <filter> 項目。
- 3. 取消注釋 amcontroller 的項目並儲存檔案。
- 4. 重新啟動 Application Server。

### **如果無線選項位於不同的頁面中,**Mobile Access **的** [**選項**] **連結將無法運作。**(# **6500172**)

**說明:**按一下行動桌面上的 [選項] 連結應會在行動桌面上反白顯示無線選項 (內容和 配置)。如果所有這些選項位於不同的頁面上,則不會反白顯示無線選項。

**解決方案:**移至下一頁並按一下 [選項] 連結。

### **如果在建立事件時未指定結束時間,則會建立持續時間為一個小時的事件。**(# **6479153**)

**說明:**登入模擬器並使用行事曆 Hm 來建立事件。如果您不指定結束時間,則事件 的持續時間為一小時。

### **WebSphere和WebLogic**

**在** WebSphere **中安裝** Portal Server **時,遠端** Portlet **的** Web **服務** (Web Services for Remote Portlet, WSRP) **無法正常運作。**(#**6489684**)

**說明:**在 WebSphere 中安裝 Portal Server 時,WSRP 功能無法正常運作。系統顯示以 下錯誤:

- 天氣 Portlet 顯示以下錯誤:[內容不可用。]
- WSRP 用戶建立失敗。
- 預先配置的 Web 服務通道顯示以下錯誤:[剖析 WSDL 時發生錯誤。]

**解決方案:**移除以下檔案:qname.jar 和 webservices.jar。這些檔案位於 WebSphere-installation-directory/lib 目錄中。

### **若要啟用共用代理程式容器和** Portal Server JVM **之間的安全通訊,則必須增加** jar **檔案。**(#**6341883**)

**解決方案:**若要啟用共用代理程式容器和 Portal Server JVM 之間的安全通訊,請將以 下的 jar 檔案增加至

/etc/cacao/instances/default/private/modules/com.sun.portal.admin.server.module.xml  $\circ$ 

- /IBM/WebSphere/Express51/AppServer/java/jre/lib/ext/ibmjsse.jar
- /IBM/WebSphere/Express51/AppServer/java/jre/lib/ext/ibmjceprovider.jar
- <span id="page-21-0"></span>■ /IBM/WebSphere/Express51/AppServer/java/jre/lib/ext/ibmpkcs11.jar
- /IBM/WebSphere/Express51/AppServer/java/jre/lib/ext/ibmpkcs.jar

**在** WebSphere **上,天氣** Portlet **和預先配置的** Web **服務通道顯示錯誤。** (#**6396623,6415766** )

**解決方案:**將 JDK 升級至 1.4.2\_10。

**在** WebSphere **上,必須修改類別路徑** WSRP **才能運作。**(# **6509057**) **說明:**如果 Portal Server 安裝在 WebSphere 上,請在 server.xml 檔案的類別路徑項目 **開始處**增加 shared\_lib\_dir/xsdlib.jar。在 Solaris 平台中,shared\_lib\_dir 爲 /usr/share/lib。在 Linux 平台中則是 /opt/sun/share/lib。

**由於** WebLogic 8.1 SP4 **版本中的一個錯誤,**Portlet **階段作業容錯移轉無法在此版本 的** WebLogic **上運作。**

**說明:**由於 WebLogic 8.1 SP4 版本中的一個錯誤,Portlet 階段作業容錯移轉無法在此 版本的 WebLogic 上運作。

**解決方案:**請使用 WebLogic SP5 或更新的版本。

**在管理伺服器的新入口網站上部署開發者範例內容時發生異常。**(#**6339522**)

**說明:**WSRP 範例用戶建立使用範例產生器的 WSDL URL。由於配置的問題,入口 網站配置無法將入口網站 war 部署在 WebLogic 管理伺服器上。必須手動部署入口網 站 .war 。由於入口網站在配置期間沒有啟動,範例用戶建立程序無法連絡範例產 生器,因此範例用戶配置會失敗。

**解決方案:**手動建立一個用戶,並將新建立用戶的 [已配置的產生器 ID] 複製到 WSRPSamplesTabPanelContainer 之下的範例 Portlet 中。

#### **選取** Proxylet **說明按鈕時顯示異常。**(#**6363076**)

**說明:**在 applet 模式中呼叫 Proxylet,並選取 [說明] 按鈕。[說明] 頁面中顯示異常。 這只會發生在 WebLogic 設定中。

### **Wiki**

**因為** cookie **大小限制,免認證匿名使用者的** Portlet **會失敗。**(#**6460104**) **說明:**免認證匿名使用者的特性儲存在 cookie 中。其中包含所有的 Portlet 描繪引數 和所有的桌面引數等。當描繪引數達到特定大小時,Portlet 會失敗。

**解決方案:**請執行以下作業:

- 1. 登入 amconsole。
- 2. 按一下 [服務配置]>[用戶端偵測]。
- 3. 在 [用戶端偵測] 畫面中,按一下 [用戶端類型] 欄位的 [編輯] 連結。
- 4. 在 [用戶端管理程式] 快顯式視窗中,移至第三頁。
- <span id="page-22-0"></span>5. 按一下 genericHTML 的 [編輯] 連結。
- 6. 在快顯式視窗中,選取 [其他特性] 選項並增加特性 authlessState=server。

### **HP-Unix**

### **搜尋模組無法運作。**(#**6525578** )

**解決方案:**在 HP-UX 平台上安裝 Portal Server 之後,請編輯以下程序檔,將 java 的最 大堆疊儲存區參數從 -Xmx1900m 減少至 -Xmx1500m。

- /opt/sun/portal/bin/rdmgr
- /opt/sun/portal/lib/profiler

### **在** zh\_TW **和** es **語言環境中,如果** Access Manager **和** Portal Server **是在** [**立即配置**] **模式中進行安裝,則配置會失敗。**(#**6515043**)

解決方案 : 在 HP-UX 平台上的 zh TW 和 es 語言環境中, Access Manager 和 Portal Server 必須在 [以後配置] 模式中進行安裝。

- 1. 使用 Java ES 安裝程式, 在 [以後配置] 模式中安裝 Portal Server 和 Access Manager。
- 2. 設定系統的環境變數:

 $I$  ANG= $C$ 

export LANG

- 3. 編輯 *AccessManager\_base*/bin/amsamplesilent 檔案。變更 Web 容器詳細資訊、 amadmin 密碼、amldap 使用者密碼和加密金鑰等的值。
- 4. 配置 Access Manager。

*AccessManager\_base* /bin/amconfig -s amsamplesilent

5. 自訂位於 PortalServer base/samples/psconfig 目錄中的配置 xml 檔案。

**備註 –**請參閱*PortalServer\_base*/samples/psconfig/README.TXT 以瞭解您必須使用 的配置 xml 檔案的相關詳細資訊。

- 6. 在配置 xml 檔案中,變更 Web 容器詳細資訊、 Portal Server 元件詳細資訊和共用 元件路徑等的值。
- 7. 配置 Portal Server 。

*PortalServer\_base* /bin/psconfig --config *example-file*

## **升級**

如需升級問題的相關資訊,請參閱適用於 Unix 的「升級指南」。

## <span id="page-23-0"></span>**其他**

**如果管理伺服器已停止,而且您正嘗試部署** war **檔案,您將會看到以下錯誤訊息:**[**部 署檔案** *file.war* **至主機** *node.domain-name* **上的實例** *node-name–80* **時發生錯誤。**] (#**6506028**)

**說明:**確定主機電腦上的該實例正在執行。

## **已知問題和限制**

### **啟動** Proxylet **時,某些字串被截斷。**(#**6447909**)

**說明:**啟動 Proxylet 時,某些字串被截斷。

以下為 Portal Server 軟體的已知問題和限制。

### **部署** Portlet **而不使用角色和使用者檔案時,部署入口網站時出現的驗證資訊畫面會 顯示亂碼字串。**(#**6508230**)

**說明:**在 [部署 Portlet] 精靈的步驟 3 中,如果未定義任何角色檔案或使用者檔案, 則訊息 [Roles file not defined] (未定義角色檔案) 或 [Users file not defined] (未定義使用 者檔案) 將不會本土化。畫面顯示的訊息出現亂碼。

### Taskadmin **安裝程式必須設定管理員角色桌面服務屬性。**(#**6519875**) **解決方案:**請執行以下作業:

- 1. 在執行 taskadmin 安裝程式之前,請確定可在 taskadmin.properties 檔案中找到 管理角色 DN 的以下入口網站桌面服務屬性值:content.admin.role.dn 和 user.admin.role.dn。
- 2. 比對組織入口網站桌面服務屬性值。

例如,如果企業範例組織入口網站桌面服務屬性值為:Parent Container: ASCTabContainer、EditContainer: JSPEditContainer 和 Default Type: enterprise sample。將兩個管理角色 DN 皆設爲 "cn=Organization Admin Role, o=EnterpriseSample, dc=siroe, dc=com"。

3. 確認管理角色 DN "cn=Organization Admin Role, o=EnterpriseSample, dc=siroe, dc=com" 的入口網站桌面服務屬性符合組織設定。否則,當屬於管理 角色的使用者向入口網站桌面認證時,系統提供給使用者的入口網站桌面可能會 不正確。

#### **必須套用** Java DB **修補程式。**(#**6521400**)

**說明:**Java DB 發行軟體中的錯誤會造成入口網站在等待連線時掛機。 https://issues.apache.org/jira/browse/DERBY-1856 和 http://issues.apache.org/jira/browse/DERBY-2084 提供了關於這些錯誤的詳細資 訊。

**解決方案:**從 Sunsolve 下載並套用以下 Java DB 修補程式。

- 對於 Solaris SPARC 125245-01
- 對於 Solaris x86 125246-01
- 對於 Linux 125270-01

### UWC **行事曆無法通過閘道顯示。**(#**6218353**)

**說明:**按一下 [啟動行事曆] 連結時會顯示以下錯誤訊息:[無法載入請求的頁面。 cookie 被鎖定。]

**如果** Portal Server **和** Access Manager **安裝在兩個不同的節點上,**SunOne **通訊錄將無 法運作。**(# **653732**)

**解決方案:**重新啟動 Web 容器。

**在** Web Server 7.0 **上執行** psadmin delete **指令需耗費較長的時間。**(#**6506037**) 說明: 在 Web Server 7.0 上, psadmin delete-instance 指令會在每次執行 wadm remove-webapp 時都執行 wadm deploy-config 指令。因此需要耗費較長的時間。

### **如果** Portal Server **安裝在** Application Server **叢集上,您無法只刪除一個** Portal Server **實例。**(#**6506689**)

**說明:**您必須移除所有的 Portal Server 實例。使用 psconfig --unconfig 指令取消配 置 Portal Server ,或使用 psadmin delete-portal 指令刪除 Portal Server 。

### IPC **無法與** WSRP **搭配使用。**(# **6509086**)

**說明:**無法透過 WSRP 使用 Portlet 間通訊 (Inter Portlet Communication, IPC)。您可以 透過 WSRP 發佈參與 Portlet 間通訊的 Portlet。但 IPC 功能無法運作。

#### **具有組織管理員角色的使用者無法看見** UserRoleAdmin-AdminTab**。**(# **6511559**)

**解決方案:**在 Portal Server 或 Access Manager SDK 電腦上編輯 /etc/opt/SUNWam/config/AMConfig.properties 檔案,將 com.iplanet.am.session.client.polling.enable 特性設爲 False。然後,重新啓動 Portal Server Web 容器。

### **在** [**部署** Portlet] **精靈中,有訊息尚未本土化。**(# **6508946**)

**說明:**在 [部署 Portlet] 精靈的步驟 3 中,如果未定義任何角色檔案或使用者檔案, 則會出現訊息 [Roles file not defined] (未定義角色檔案) 或 [Users file not defined] (未定 義使用者檔案)。這些訊息並未正確本土化。頁面顯示的訊息出現亂碼。

### Portal Server **對於多個** JRE **版本相當敏感。**(# **6510536**)

**說明:**如果用戶端電腦上存在多個 JRE,則在 Netscape 和 Mozilla 瀏覽器上啟動 Java Web Start 時可能會出現問題。

**解決方案:**在用戶端電腦上只保留一個 JRE 並解除安裝其他的 JRE。

**由於** SSL2 **的安全性不足,我們建議客戶停用** SSL2 **並將其保持在停用狀態。** (#**6507762**)

**解決方案:**請執行以下作業以停用 SSL2。

- 1. 登入 Portal Server 管理主控台。
- 2. 按一下 [SRA] > [設定檔]>[安全性]。
- 3. 在 [TLS 與 SSL] 下,取消選取 [SSL 2.0 版] 的 [啟用] 選項。
- 4. 按一下 [儲存]。

### **若您使用** Internet Explorer**,當您嘗試在** WSRP **中部署** Portlet **或者建立新的產生器 時,您將會被登出。**(#**6491413**)

**解決方案:**在 Portal Server 管理主控台中,請使用 Internet Explorer 以外的瀏覽器。

Portal Server **不支援不同的** Access Manager Web **容器。**(#**6470425**) **說明:**請對 Portal Server 和 Access Manager 使用相同的 Web 容器。

**如果** Portal Server **安裝在** Web Server 7.0 **中,您無法使用** strutssample.war**。** (#**6505547**)

說明:如果 Portal Server 安裝在 Web Server 7.0 中,並已部署 strutssample.war 時, 用於修改 Web Server 配置的 psadmin 指令無法運作。例如,psadmin deplov-portlet 指令。

### **共用事件和作業無法建立事件和作業。**(#**6486930**)

**解決方案:**在安裝及配置共用事件和共用作業期間,在 tokens.properties 檔案中, 將 IS HOSTED DOMAIN ENV= 特性設為 True。

tokens.properties 檔案位於

/var/opt/SUNWportal/portals/portal1/portletapps/sharedevents/tokens.properties 目錄中。

**在相同入口網站中,所有實例的檔案系統結構皆應類似。**(#**6348452**)

**說明:**在相同入口網站中,所有實例的檔案系統結構皆應類似。

### **企業範例入口網站未本土化。**(#**6337500**)

**說明:**企業範例未進行本土化。

#### **如果在閘道設定檔中啟用** Proxylet**,則會顯示內部連接埠。**(#**6326785**)

**說明:**如果閘道在非預設的連接埠上執行,瀏覽器會在 URL 中顯示連接埠值。即使 閘道在停用 Proxylet 的情況下於 443 以外的非預設 SSL 連接埠上執行,仍會發生此情 況。當啓用 Proxylet 時,系統會在閘道中引入附加的通訊端偵聽程式。通訊端偵聽 程式會在預設的連接埠上執行,而閘道會在非預設連接埠上進行偵聽。因此,非預 設的連接埠會顯示在 URL 中。

### **如果在** Mozilla **瀏覽器上啟用自動代理伺服器配置,則** Portal Server **主控台會掛 機。**(#**6493377**)

**說明:**在 Proxylet 通道中,如果 Proxylet 使用者在 JWS 模式中選取應用程式進行下 載,主控台看上去運作正常。不過下載作業會在進行至 30% 時停止,主控台也沒有 回應。

### **如果已將** Portlet **通道最小化或關閉,則多個** WAR **的** Portlet **間通訊將無法運作。** (#**6271542** )

**說明:**目前,事件處理的範圍限制為相同標籤中的 Portlet。因此,在最小化或已關 閉通道中的 Portlet 不會出現在參與 Portlet 間通訊的 Portlet 清單中。由於事件並不會 傳送到已關閉或最小化的通道中,因此當 Portlet 通道已最小化或關閉時, Portlet 間 通訊將無法運作。

### Proxylet **在** Java Runtime Environment **中無法正常運作。**(#**6409604**)

**說明**: Proxylet 在 Java Runtime Environment 1.4.2  $\overline{03} \times 1.5.0$   $\overline{04} \times 1.5.0$   $\overline{08}$  和 1.5.0  $\overline{09}$ 版中無法正常運作。任何低於 1.4.2 版的 Java Runtime Environment 皆不支援 Proxylet 功能。我們建議您使用 Java Runtime Environment 1.5.0 06。如果您有其他版本的 Java Runtime Environment, 請將其解除安裝。

#### **無法增加或變更包含特殊字元的通訊錄連絡人。**(#**6490665**)

**說明:**在使用 Mobile Access 的通訊錄元件時,使用者無法增加或變更包含特殊字元 (例如 < >、&、 ' 和 ") 的連絡人。如果使用 Communications Express (UWC) 來配置 通訊錄,則會發生上述情況。

**解決方案:**請使用 Communications Express (UWC) HTML 用戶端 (而不是行動裝置) 來管理包含特殊字元的連絡人。

### **無法完全支援** Google API**。**(#6335501)

**說明:**Google API 目前無法完全支援雙位元組的字元搜尋,尤其是中文、日文和韓 文。

### Access Manager **為** [**範圍**] **模式時,應可安裝** Portal Server (#**6381856, 6499572**) **說明:**如果 Access Manager 是在 [範圍] 模式中安裝的,應可安裝 Portal Server 。

解決方案:當您使用 Java ES 安裝程式在 [範圍] 模式中安裝 Access Manager 時,您可 以忽略提示 Portal Server 只能在 [舊有] 模式中安裝的快顯訊息。如果 Access Manager 是在 [範圍] 模式中安裝的,則可成功安裝 Portal Server。

在 [範圍] 模式中使用 Portal Server 的一些注意事項:

- 系統不支援將在 [舊有] 模式下執行的 Portal Server 7.0 遷移到在 [範圍] 模式下執行 的 Portal Server 7.1。
- 若在 Access Manager 為 [範圍] 模式時對 Portal Server 進行配置, 在完成配置之 後,必須重新啓動共用代理程式容器。如果沒有重新啓動,當存取 Portal Server 管理主控台的 [SSO 配接卡] 標籤時,將不會顯示任何中介配接卡。如果 SSO 配接

卡沒有任何中介配接卡,則 Portal Server 桌面上的 UWC 和通訊通道將無法運 作。Exchange 和 iNotes 等應用程式無法運作。

- 只有在安裝並配置 Directory Server 和 Access Manager SDK 外掛程式之後, Portal Server 才支援 [範圍] 模式。
- 可以從 http://host.port/amserver/console 存取範圍模式的管理主控台。因爲 [舊 有] 模式的管理主控台不可用,請參閱 Access Manager 文件以取得使用 [範圍] 模 式管理主控台的相關資訊。

**若要使** Proxylet **以主控台視窗顯示,必須在** Netscape 8.0.4 **中變更瀏覽器設定。** (#**6483268** )

**解決方案:**請執行以下作業,以使 Proxylet 在 Netscape 8.0.4 中顯示為主控台視窗:

- 1. 按一下 [工具] —> [選項] —> [網站控制] —> [網站清單] —> [主要設定]。
- 2. 取消選取 [**在新標籤中開啟未請求的快顯視窗**] 和 [**允許未請求的快顯視窗**] 核取 方塊。
- 3. 按一下 [工具]>[選項]>[標籤瀏覽]。
- 4. 選取 [**在新視窗中開啟其他應用程式的連結**] 核取方塊。取消選取 [**開啟新標籤取 代新視窗**] 和 [**在新標籤中開啟未請求的快顯視窗**] 核取方塊。
- 5. 重新啟動瀏覽器。

### **使用** NetFile **選項無法開啟任何檔案。當您嘗試開啟檔案時會出現** [**另存新檔**] **對話 方塊。**(#**6465918**)

**說明**: 在正常情況下,應該可以開啓已知檔案類型的檔案。如果檔案為不明的檔案 類型,應會顯示一個 [另存新檔] 對話方塊以提示使用者儲存檔案。Firefox 1.07 不允 許使用者為任何副檔名指定動作。因此,當使用者嘗試透過 NetFile 開啓檔案時,會 顯示 [另存新檔] 對話方塊。Firefox 1.5 或更新版本允許使用者開啟已知的檔案。

Netmail **功能已從** Java Enterprise System 5 **移除。**(#**6448968**)

**說明:**Netmail 功能已從 Java Enterprise System 5 移除。

**如果在多入口網站安裝中,入口網站未部署在** Access Manager **上,則入口網站連結會 重新導向至錯誤的安裝。此問題僅發生於** Internet Explorer 6 Service Pack 1 **中。** (#**6325586** )

**解決方案:**在 Windows XP 中使用 Internet Explorer 6 Service Pack 2 或使用 Mozilla Firefox。

- **在修改站點配置後,**psconsole **的運作方式錯誤。**(#**6446355**) **解決方案** : 在修改站點配置後,重新啓動共用代理程式容器和 Access Manager。
- ESP **入口網站社群** Portlet **未顯示任何內容。**(#**6506357**) **解決方案:**重新整理 ESP 入口網站社群 Portlet。

**在安裝並配置** Portal Server **後,應以手動方式重新啟動** Java DB**。**(#**6505149**) **解決方案:**安裝程式執行 00community.sql 以在資料庫中建立 Java DB 使用者,並配 置安全性。重新啟動 Java DB 使這些特性生效。

**在建立多重入口網站和多重實例期間,入口網站管理記錄層級應設為** [FINEST]**。** (#**6446151** )

**解決方案:**在執行 psadmin 指令 (例如 create-portal、create-instance、 create-search 等) 之前,請將記錄層級設為 [FINEST] 以在配置期間取得詳細的記 錄。您可以使用以下指令將記錄層級設為 [FINEST]:

psadmin set-logger -u *uid* -f *password-filename* -m *component-type* -L *FINEST*

完成該 psadmin 指令後,使用以下指令將記錄層級切換至 [SEVERE] :

psadmin set-logger -u *uid* -f *password-filename* -m *component-type* -L *SEVERE*

**無法在** JNLP **模式中為** Netscape 8.0 **瀏覽器建立** pac **檔案。**(#**6319863**) **說明:**無法在 JNLP 模式中為 Netscape 8.0 瀏覽器建立 pac 檔案。

### **某些** Secure Remote Access **屬性未在** psconsole **中提供。**(#**6301784**)

**說明:**下列 Secure Remote Access 屬性只能從指令行介面修改。

- sunPortalGatewayDefaultDomainAndSubdomains
- sunPortalGatewayLoggingEnabled
- sunPortalGatewayEProxyPerSessionLogging
- sunPortalGatewayEProxyDetailedPerSessionLogging
- sunPortalGatewayNetletLoggingEnabled
- sunPortalGatewayEnableMIMEGuessing
- sunPortalGatewayParserToURIMap
- sunPortalGatewayEnableObfuscation
- sunPortalGatewayObfuscationSecretKey
- sunPortalGatewayNotToObscureURIList
- sunPortalGatewayUseConsistentProtocolForGateway
- sunPortalGatewayEnableCookieManager
- sunPortalGatewayMarkCookiesSecure
- 在配置 Portal Server 後無法配置 Portal Server Secure Remote Access 元件。其必須與 Portal Server 一同配置。
- 不支援在相同網域內的兩個不同 Application Server 8.1 實例中部署 Portal Server 。
- 對於 Proxylet,Mozilla 1.6 不支援 JWS 模式。不過該模式在使用 JVM 1.5 的 Mozilla 1.7 中可以正常運作。
- 當用戶端瀏覽器的 JavaScript 功能停用時 (在 Internet Explorer 或 Mozilla/Firefox 中), 內嵌在 Wiki Portlet 和討論 Portlet 中的 HTML 編輯器不會如同啟用 JavaScript 時一 般,替代標準的 <Textarea> HTML 表單元素。若要取得 HTML 編輯器的「所見即所 得」功能,必須啓用瀏覽器的 JavaScript 功能。
- <span id="page-29-0"></span>■ 無法透過 Portal Server 管理主控台存取由共用事件和作業載入的範本。
- 行事曆和通訊錄通道不支援 Microsoft Exchange 5.5,因爲 Microsoft 已不再支援該程 式。
- 當建立搜尋資料庫時,資料庫名稱不允許使用雙位元組的字元。
- 重複的 Directory Server 搜尋會降低 Portal Server 的速度。套用適當的修補程式 20051207patch1.1.qa。
- Access Manager 中的變更會造成 Portal Server 流量降低以及 Directory Server 使用率增 加。因此,請將適當的修補程式 (對 SPARC,為 120954-01;對 x86,為 120955-01;對 Linux,為 120956-01)增加至 Access Manager,並從 Access Manager 管 理主控台修改 [記錄服務] 的緩衝區大小。若要修改 [記錄服務] 緩衝區:
	- 1. 登入 Access Manager 管理主控台並選取 [服務配置]>[記錄]>[緩衝區大小]。
	- 2. 輸入值 50。
	- 3. 按一下 [儲存]。
- 透過閘道中的 Rewriter 將 iNotes 和 Microsoft Exchange 與 SRA 進行整合時會發生一些 相關的已知問題。使用 Proxylet。(#*6186547***、***6186541***、***6186544***、***6186535***、** *6186534***、***6186540***、***6308176*)
- Internet Explore 7.0 不顯示 JWS 模式的 Proxylet。(#*6490174*)
- Internet Explorer 7.0 中, Proxylet applet 視窗會顯示位址 URL 欄位。 (#6490176)
- 當存取 Portal Server 時,您必須提供安裝 Portal Server 的雷腦的網域名稱。 (#*6472156*)
- 在 Treo 裝置中,Mobile Access 無法在 80 以外的其他連接埠上運作。(#6491785)

## **保護Portal Server的Java DB資料庫中資料的安全**

有兩種入口網站元件使用關聯式資料庫:社群成員和配置以及 Portlet 應用程式,例如 wiki、意見調查和檔案共用等。依預設, Portal Server 會使用 Java DB。在安裝之後,可 配置 Portal Server 以切換至 Oracle。在此情況中,您必須關閉 Java DB 資料庫。

如果您並未在部署的入口網站中使用社群功能和 Portlet 應用程式,也應停止 Java DB。

對於每個使用關聯式資料庫的入口網站元件,個別的資料庫實例是使用預設的使用者 ID 和密碼所配置。預設的使用者 ID 為「portal」,預設的密碼為「portal」。在完成安 裝後,我們建議您變更預設密碼以及包含它們的特性檔的存取權限。

### ▼ **保護社群成員資格和配置資料庫的安全**

爲環境中的每個入口網站重複以下指示。以實際的入口網站 ID (例如,portal1 和 portal2 等) 替代 <portal-ID> 字串。

### **1 重新啟動Java DB。**

- <span id="page-30-0"></span>**連線至communitymc\_portal-ID資料庫,使用Derby CLI或其他類似的工具來變更預設使 2 用者portal的密碼。如果您使用諸如SQuirrel-j的GUI,在連線至PS的Java DB資料庫 後,使用sql編輯器來執行以下指令。**CALL SYSCS\_UTIL.SYSCS\_SET\_DATABASE\_PROPERTY('derby.user.portal', 'your-new-password');
- **重新啟動Java DB。 3**
- **使用Java DB指令行或其他類似的工具,藉由新密碼連線至communitymc\_portalID資料 4 庫以驗證密碼的設定是否正確。**
- **為每個入口網站實例執行以下作業。 5**
	- **a. 請參閱Web容器的管理員指南並將**jdbc/communitymc**資料來源的密碼變更為在步驟 2中設定的新密碼。**
	- **b. 開啟**PortalServer-data-dir/portals/portal-ID/config/portal.dbadmin **檔案,將 特性community.db.password變更為您在步驟2中使用Java DB CLI或其他類似工具所 設定的新密碼。**
	- **c. 變更**PortalServer-DataDir/portals/portal-ID/config/portal.dbadmin **檔案的權 限,使該檔案只能由所有者讀取及寫入 (例如,**chmod 600 portal.dbadmin**)。**
	- **d. 重新啟動Web容器。**

### ▼ **保護Fileshare Portlet應用程式資料的安全**

為環境中的每個入口網站重複以下指示。以實際的入口網站 ID (例如, portall 和 portal2 等) 替代 <portal-ID> 字串。

**重新啟動Java DB。 1**

### **連線至filesharingdb\_portal-ID資料庫,使用Java DB CLI或其他類似的工具來變更預設使 2 用者「portal」的密碼。如果您使用Squirrel-j,則必須在sql編輯器上執行以下步驟。**

```
CALL SYSCS_UTIL.SYSCS_SET_DATABASE_PROPERTY
    ('derby.authentication.provider', 'BUILTIN');
CALL SYSCS_UTIL.SYSCS_SET_DATABASE_PROPERTY
    ('derby.connection.requireAuthentication', 'true');
CALL SYSCS_UTIL.SYSCS_SET_DATABASE_PROPERTY
    ('derby.user.portal', 'your-new-password');
CALL SYSCS_UTIL.SYSCS_SET_DATABASE_PROPERTY
    ('derby.database.fullAccessUsers', 'portal');
CALL SYSCS_UTIL.SYSCS_SET_DATABASE_PROPERTY
    ('derby.database.defaultConnectionMode', 'noAccess');
```
- <span id="page-31-0"></span>**重新啟動Java DB。 3**
- **使用Java DB指令行或其他類似的工具,藉由新密碼連線至filesharingdb\_portal-ID資料 庫以驗證密碼的設定是否正確。 4**
- **為每個入口網站實例執行以下作業。 5**
	- **a. 請參閱Web容器的管理員指南並將dbc/FileSharingDB資料來源的密碼變更為在步驟 2中設定的新密碼。**
	- **b. 開啟**

PortalServer-DataDir/portals/portal-ID/portletapps/filesharing/tokens.properties **檔案,將特性DB\_ADMIN\_PASSWORD和DB\_PASSWORD的密碼值變更為在步驟2中使 用Java DB CLI或其他類似工具所設定的新密碼。**

**c. 變更**

PortalServer-DataDir/portals/portal-ID/portletapps/filesharing/tokens.properties **檔案的權限,使該檔案只能由所有者讀取及寫入 (例如,**chmod 600 tokens.properties**)。**

**d. 重新啟動Web容器。**

### ▼ **保護Wiki Portlet應用程式資料的安全**

為環境中的每個入口網站重複以下指示。以實際的入口網站 ID (例如,portall 和 portal2 等) 替代 <portal-ID> 字串。

- **重新啟動Java DB。 1**
- **連線至wikidb\_portal-ID資料庫,使用Java DB CLI或其他類似的工具來變更預設使用 2 者「portal」的密碼。如果您使用Squirrel-j,則必須在sql編輯器上執行以下步驟。**

CALL SYSCS\_UTIL.SYSCS\_SET\_DATABASE\_PROPERTY ('derby.authentication.provider', 'BUILTIN'); CALL SYSCS\_UTIL.SYSCS\_SET\_DATABASE\_PROPERTY ('derby.connection.requireAuthentication', 'true'); CALL SYSCS\_UTIL.SYSCS\_SET\_DATABASE\_PROPERTY ('derby.user.portal', 'your-new-password'); CALL SYSCS\_UTIL.SYSCS\_SET\_DATABASE\_PROPERTY ('derby.database.fullAccessUsers', 'portal'); CALL SYSCS\_UTIL.SYSCS\_SET\_DATABASE\_PROPERTY ('derby.database.defaultConnectionMode', 'noAccess');

#### **重新啟動Java DB。 3**

- <span id="page-32-0"></span>**使用Java DB指令行或其他類似的工具,藉由新密碼連線至wikidb\_portal-ID資料庫以驗 4 證密碼的設定是否正確。**
- **為每個入口網站實例執行以下作業。 5**
	- **a. 請參閱Web容器的管理員指南並將jdbc/WikiDB資料來源的密碼變更為在步驟2中設 定的新密碼。**
	- **b. 開啟**

PortalServer-DataDir/portals/portal-ID/portletapps/wiki/tokens.properties **檔 案,將特性DB\_ADMIN\_PASSWORD和DB\_PASSWORD的密碼值變更為在步驟2中使用 Java DB CLI或其他類似工具所設定的新密碼。**

**c. 變更**

PortalServer-DataDir/portals/portal-ID/portletapps/wiki/tokens.properties **檔 案的權限,使該檔案只能由所有者讀取及寫入 (例如,**chmod 600 tokens.properties**)。**

**重新啟動Web容器。 6**

### ▼ **保護意見調查Portlet應用程式資料的安全**

為環境中的每個入口網站重複以下指示。以實際的入口網站 ID (例如,portall 和 portal2 等) 替代 <portal-ID> 字串。

- **重新啟動Java DB。 1**
- **連線至surveysdb\_portal-ID資料庫,使用Java DB CLI或其他類似的工具來變更預設使用 2 者「portal」的密碼。如果您使用Squirrel-j,則必須在sql編輯器上執行以下步驟。**

```
CALL SYSCS_UTIL.SYSCS_SET_DATABASE_PROPERTY
    ('derby.authentication.provider', 'BUILTIN');
CALL SYSCS_UTIL.SYSCS_SET_DATABASE_PROPERTY
    ('derby.connection.requireAuthentication', 'true');
CALL SYSCS_UTIL.SYSCS_SET_DATABASE_PROPERTY
    ('derby.user.portal', 'your-new-password');
CALL SYSCS_UTIL.SYSCS_SET_DATABASE_PROPERTY
    ('derby.database.fullAccessUsers', 'portal');
CALL SYSCS_UTIL.SYSCS_SET_DATABASE_PROPERTY
    ('derby.database.defaultConnectionMode', 'noAccess');
```
- **重新啟動Java DB。 3**
- **使用Java DB指令行或其他類似的工具,藉由新密碼連線至surveysdb\_portal-ID資料庫 4 以驗證密碼的設定是否正確。**

#### <span id="page-33-0"></span>**為每個入口網站實例執行以下作業。 5**

- **a. 請參閱Web容器的管理員指南並將jdbc/SurveysDB資料來源的密碼變更為在步驟2 中設定的新密碼。**
- **b. 開啟**

PortalServer-DataDir/portals/portal-ID/portletapps/surveys/tokens.properties **檔案,將特性DB\_ADMIN\_PASSWORD和DB\_PASSWORD的密碼值變更為在步驟2中使 用Java DB CLI或其他類似工具所設定的新密碼。**

**c. 變更**

PortalServer-DataDir/portals/portal-ID>/portletapps/surveys/tokens.properties **檔案的權限,使該檔案只能由所有者讀取及寫入 (例如,**chmod 600 tokens.properties**)。**

**d. 重新啟動Web容器。**

## **可再分發的檔案**

Sun Java System Portal Server 7.1 不包含您可以再分發的檔案。

## **如何報告問題和提供建議**

如果您遇到有關 Sun Java System Portal Server 的問題,請使用以下機制之一與 Sun 客戶 支援人員連絡:

- Sun 軟體支援服務,網址為:[http://www.sun.com/service/sunone/software](http://www.sun.com/service/sunjavasystem/sjsservicessuite.html) (<http://www.sun.com/service/sunjavasystem/sjsservicessuite.html>) 這個網站有連結連接至「知識庫」、「線上支援中心」與 ProductTracker,及維護 程式與支援連絡成員。
- 與您的維護合約相關之電話派遣維護號碼

為協助您解決問題,請在連絡支援人員時備妥下列資訊:

- 說明問題,包括問題發生的情況與對作業的影響
- 機器類型、作業系統版本與產品版本,包括可能影響問題的所有修補程式與其他軟 體
- 詳細描述您使用的方法步驟以重建問題
- 所有錯誤記錄或核心傾印

如果您有關於 Sun Java System Portal Server Mobile Access 的問題,請在連絡支援人員時 準備好下列資訊:

■ 說明問題,包括問題發生的情況與對作業的影響

- <span id="page-34-0"></span>■ 機器類型、作業系統版本與產品版本,包括可能影響問題的所有修補程式與其他軟 體
- 詳細描述您使用的方法步驟以重建問題
- 安裝的是何種修補程式 (連同修補程式編號一起提供)
- 問題是出現在話機上、模擬器上還是 Mobile Access 伺服器上
- 問題是否與任何特定的裝置類型有關 (例如, Sony Ericsson P800 或 Nokia 3650)
- 問題是否發生在 Mobile Access 軟體的預設安裝時 (若適用)
- 第一次發現問題的時間
- 該問題是一直存在還是偶爾發生
- 在問題發生前是否曾經作過任何變更
- 該問題影響到多少位使用者
- Mobile Access 軟體的實例數,其如何連結至 Portal Server 軟體和 Access Manager 軟體
- 電腦的數量以及電腦上與 Mobile Access 軟體有關的設定
- /var/opt/SUNWportal/logs、/var/opt/SUNWportal/portals/<portalid>/logs、 /var/opt/SUNWam/debug 目錄下的記錄檔中報告何種錯誤訊息或異常。
- 模擬器的資訊視窗中報告了哪些錯誤訊息
- Mobile Access 安裝在哪個 Web Server 連接埠上

如果您的問題似乎與用戶端有關,請準備好下列資訊:

- 哪些用戶端類型是新增的
- 哪些預設的用戶端類型設定曾經改變過以及作了哪些改變
- /var/opt/SUNWam/debug/render.debug 檔案或 /var/opt/SUNWam/debug/MAPFilterConfig 檔案報告了何種錯誤訊息或異常
- 標籤檔案庫記錄檔 /var/opt/SUNWam/debug/mapJsp 中報告了何種異常

## **Sun歡迎您提出寶貴意見**

Sun 致力於提高文件品質,因此誠心歡迎您提出意見與建議。使用 Web 式表單將意見 提供給 Sun:

### <http://www.sun.com/hwdocs/feedback>

請在適當的欄位中提供完整的文件標題以及文件號碼。文件號碼可以在文件的標題頁 或文件頂部找到,通常是一個七位或九位數的數字。例如,此版本說明文件的文件號 碼是 820-0898。提出意見時您還需要在表格中輸入此文件的英文標題和文件號碼。例 如,本文件的英文文件號碼為 819-4986-10,完整標題為「Sun Java System Portal Server 7.1 Release Notes」。

## <span id="page-35-0"></span>**其他的Sun資源**

可在下列網際網路位置中找到有用的 Sun Java System 資訊:

- Sun Java System 文件:<http://docs.sun.com/prod/java.sys>
- Sun Java System 專業服 務:<http://www.sun.com/service/sunjavasystem/sjsservicessuite.html>
- Sun Java System 軟體產品與服務 <http://www.sun.com/software>
- Sun Java Svstem 軟體支援服 務:<http://www.sun.com/service/serviceplans/software/>
- Sun Java System 支援與知識庫 <http://www.sun.com/service/serviceplans/software/>
- Sun 支援與訓練服務:<http://www.sun.com/training/>
- Sun Java System 諮詢與專業服 務:<http://www.sun.com/service/sunjavasystem/sjsservicessuite.html>
- Sun Java System 開發者資訊:<http://developers.sun.com/>
- Sun 開發者支援服務:<http://developers.sun.com/prodtech/support/>
- Sun Java System 軟體訓練 <http://www.sun.com/training>
- Sun 軟體資料表:<http://www.sun.com/software>